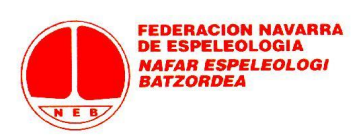

## **FEDERACIÓN NAVARRA DE ESPELEOLOGÍA**

## **TRAMITACIÓN DE LICENCIAS DE DEPORTISTAS INDEPENDIENTES 2024**

## **PASOS A SEGUIR**

- 1) Entrar en la página[: https://fnespeleo.licenciasdeportivas.com/](https://fnespeleo.licenciasdeportivas.com/)
- 2) 2 opciones:
	- A) Si ya estás dado de alta en el sistema (federado en años anteriores), no tienes más que entrar en la opción "Deportistas/Técnico/Oficial" a tu página de federado con tu usuario (mail que facilitaste en su momento: si tienes dudas consulta en [licencias@servicioscomunes.com\)](mailto:licencias@servicioscomunes.com) + contraseña.

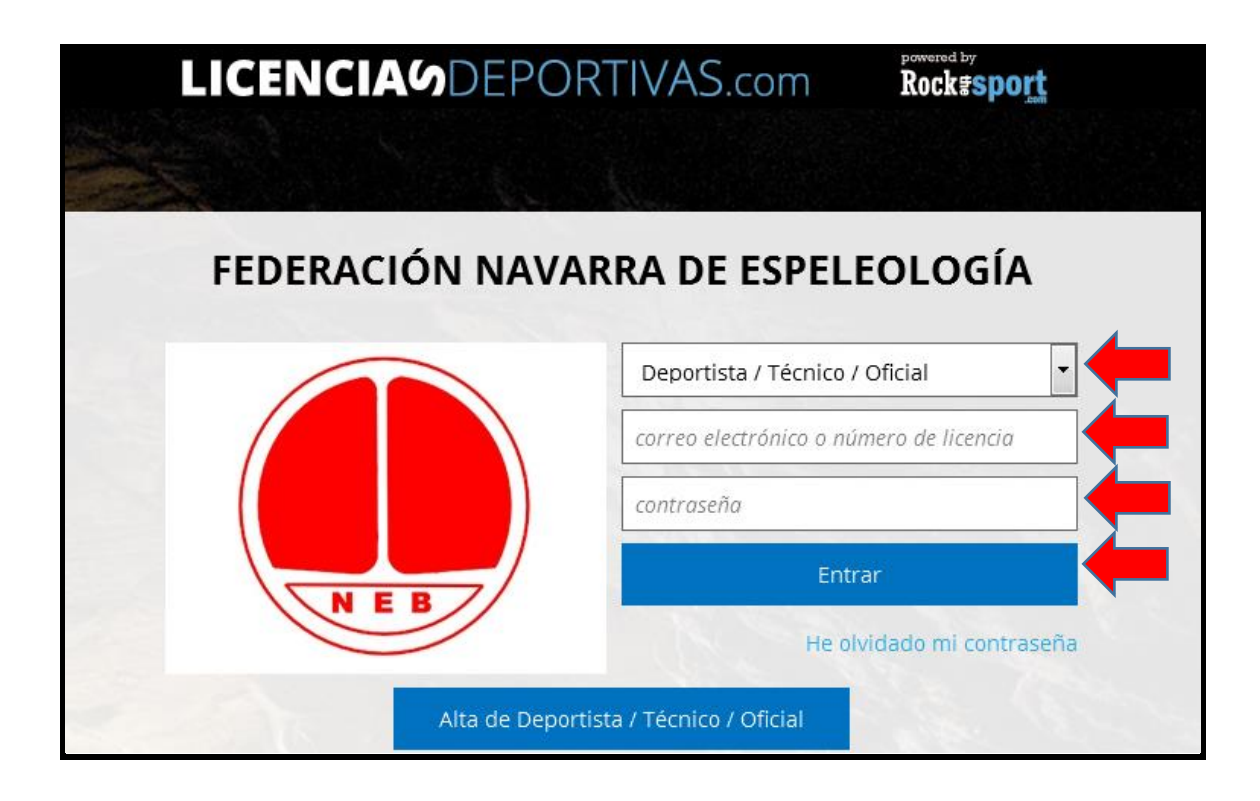

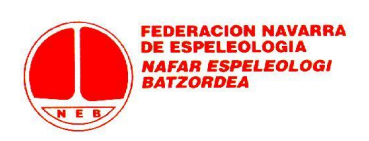

¿Qué hago si no sé o he olvidado mi contraseña? No tienes más que pulsar en "He olvidado mi contraseña" y en unos minutos recibirás de "Rockthesport" un mensaje a tu dirección de mail asociada al programa en el que no tienes más que pulsar el enlace y generarte la contraseña que desees. En adelante, podrás entrar a tu página de federado con tu mail + contraseña.

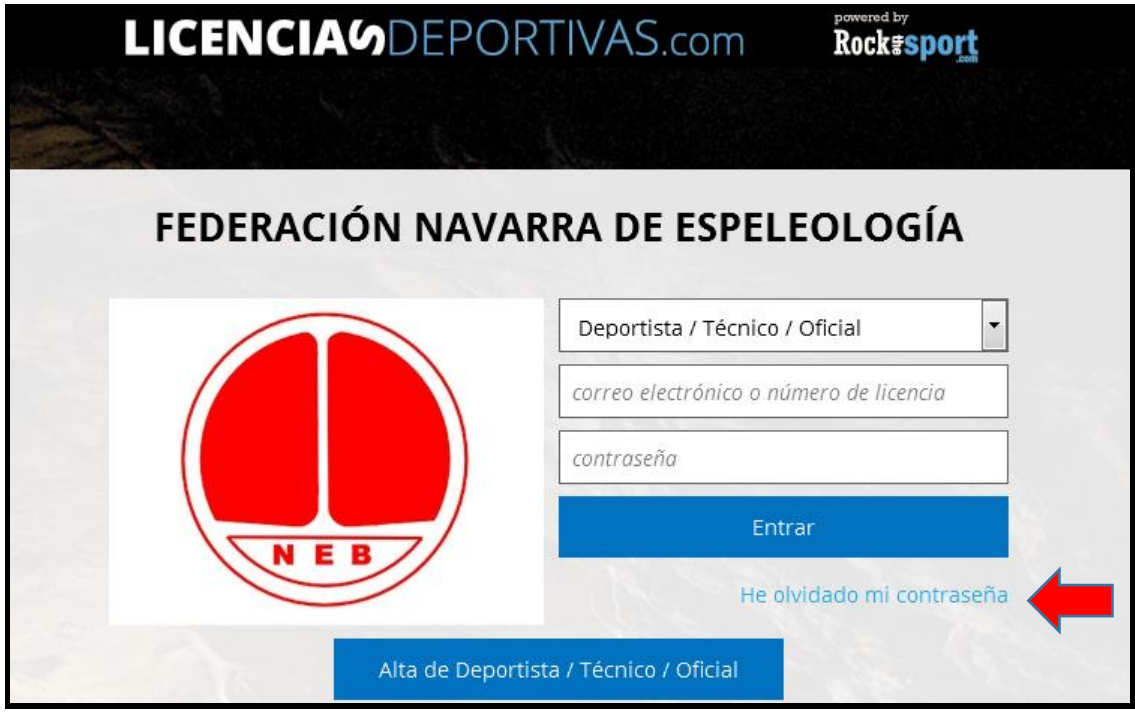

B) Te vas a federar por primera vez: debes darte de alta en el sistema pulsando en "Alta de Deportista/Técnico/Oficial".

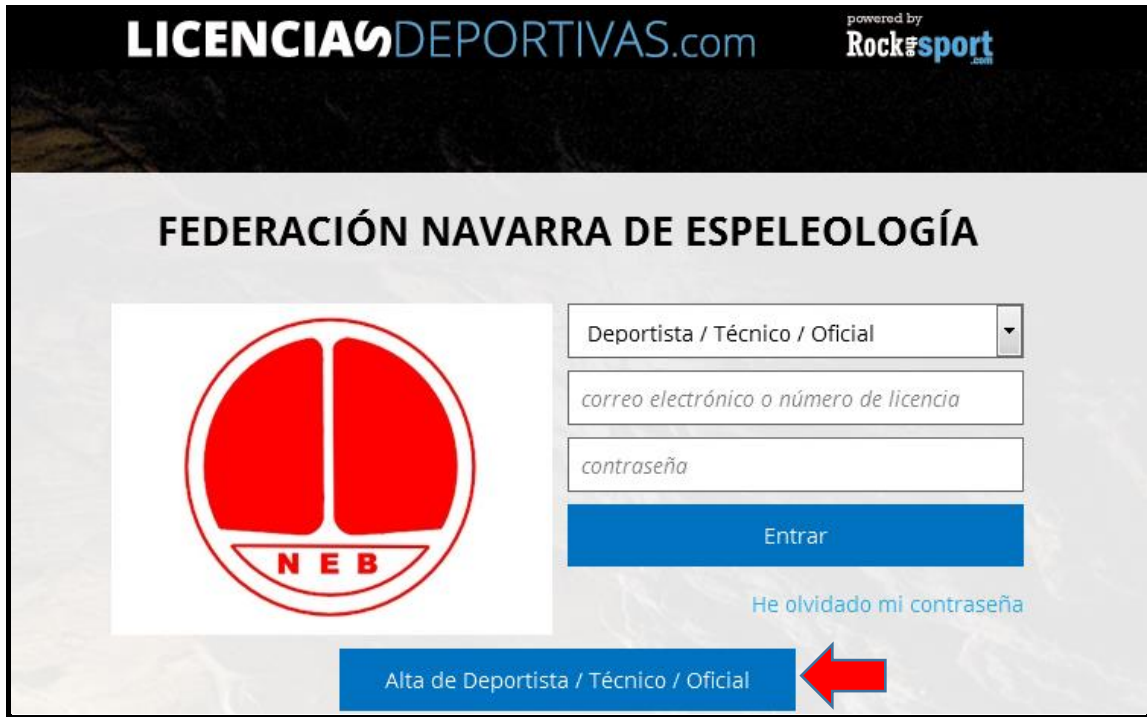

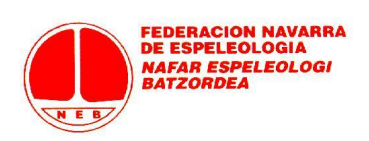

Introduces los datos básicos de alta (en estamento elige "Alta como Deportista Independiente) y finalizas pulsando en "Alta"

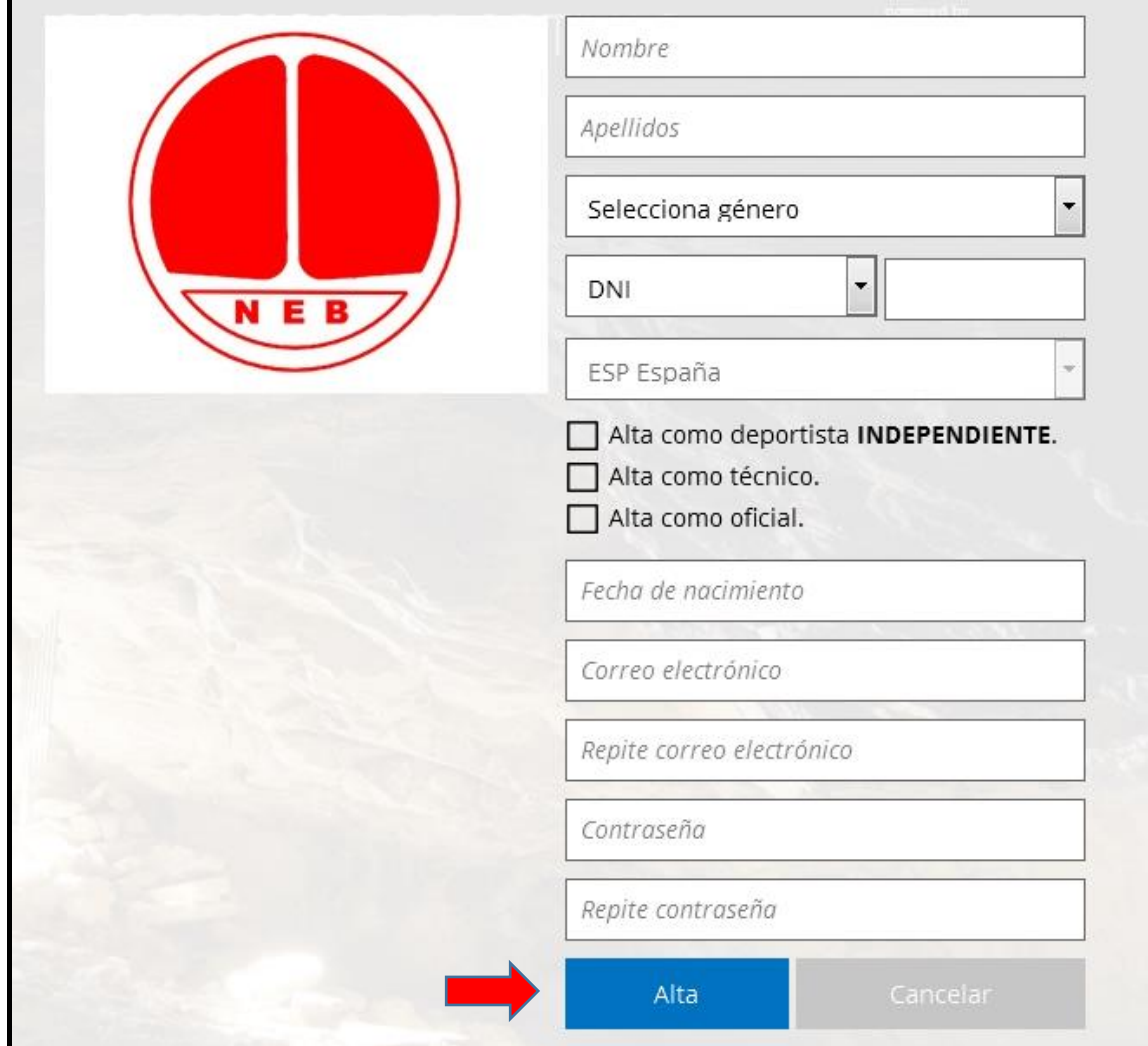

Se genera un mensaje automático que llegará a tu dirección de mail.

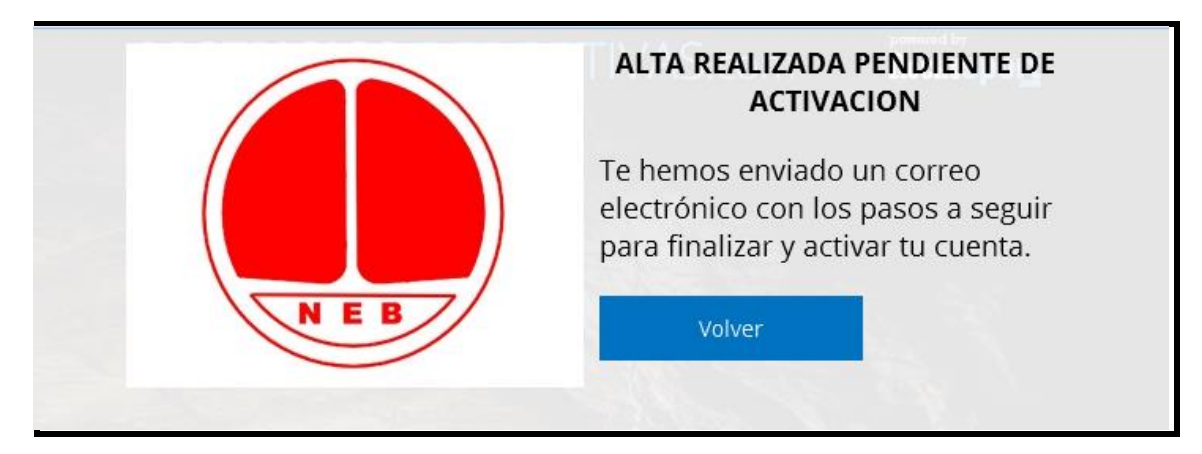

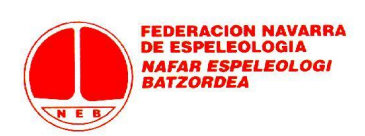

No tienes más que pulsar el enlace (en 24 horas: si no, se anula y tienes que repetir de nuevo el procedimiento de alta) y tu cuenta estará activada.

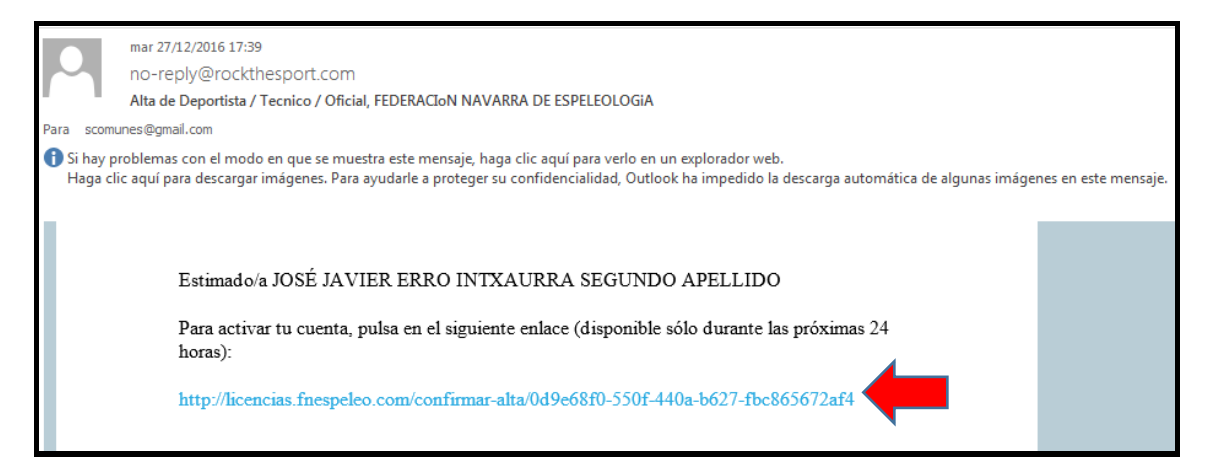

Una vez dado de alta, ya puedes entrar a tu página de federado: la primera vez te saldrá un mensaje para acabar de introducir unos datos mínimos que faltan (teléfono, dirección…). Pulsa en el enlace de "rellenar datos mínimos".

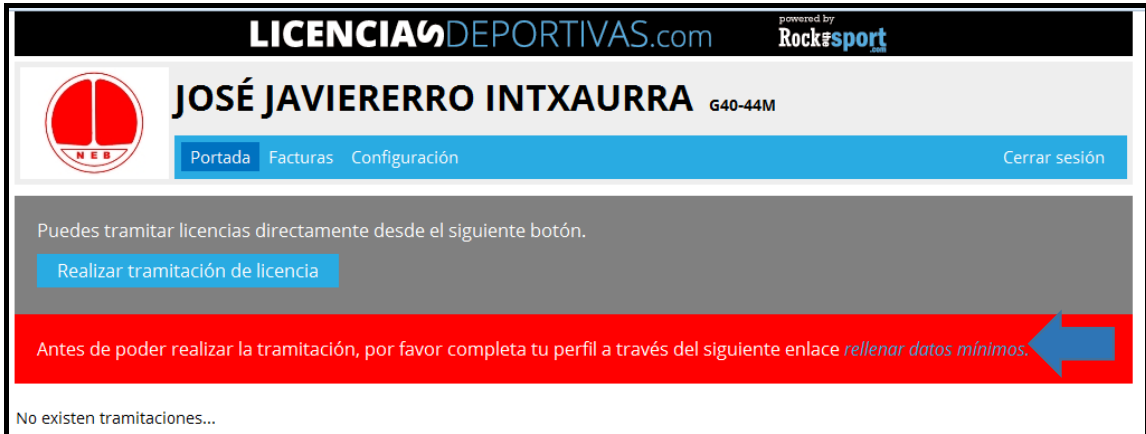

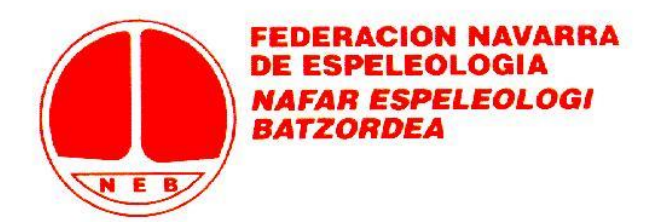

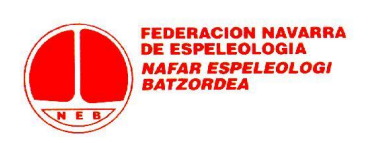

Completa aquellos que son obligatorios (los que tienen asterisco).

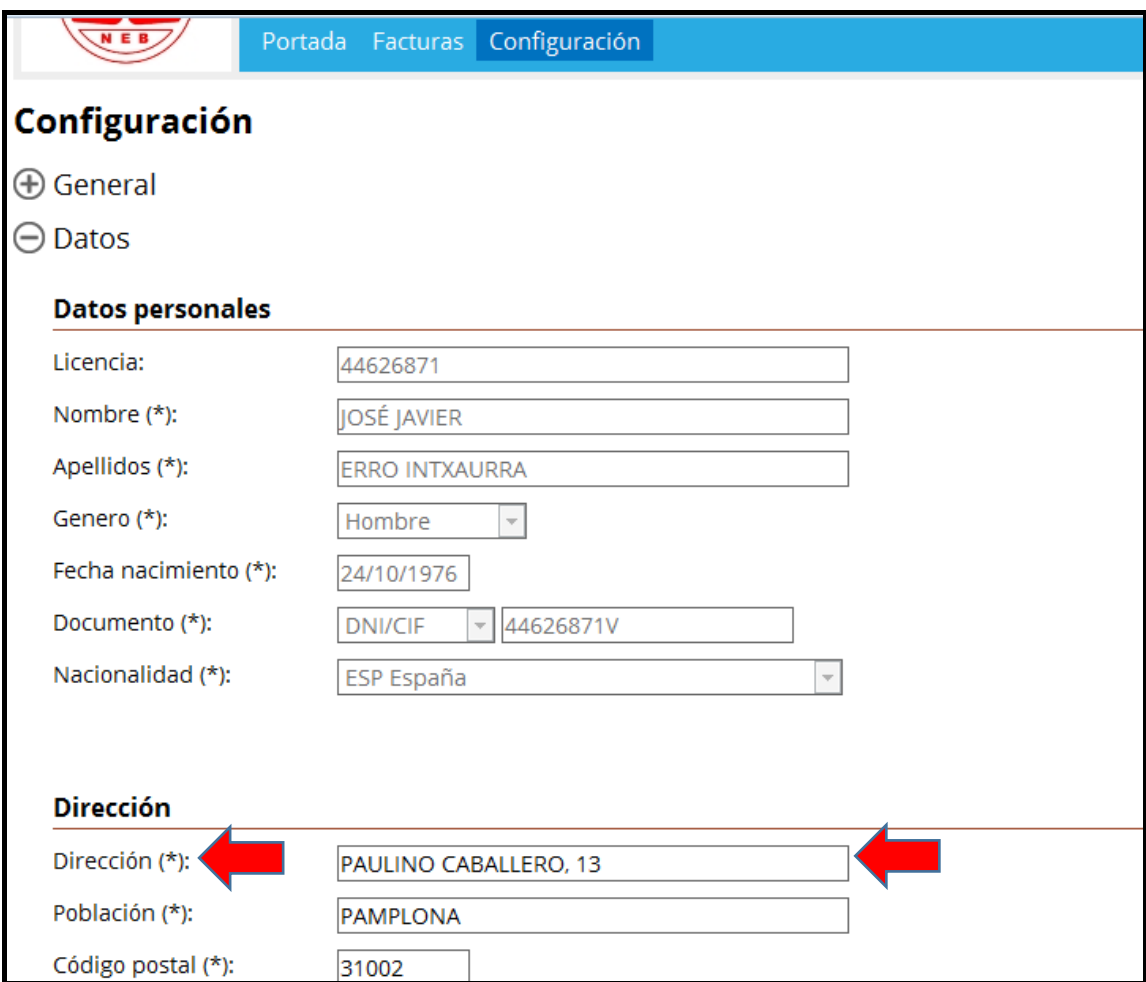

Acaba siempre el proceso dándole al botón azul de "Guardar" (no te dejará si no has metido los datos en alguno de los campos obligatorios). Si quieres subir tu foto (no es obligatorio), debes hacerlo en el submenú "General".

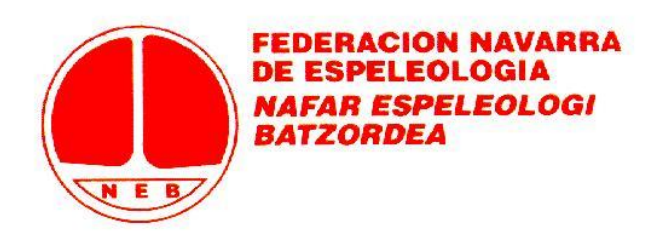

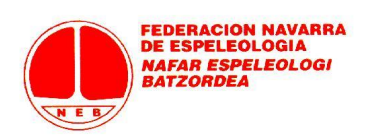

Ya en tu página principal o "Portada", verás que no hay mensajes de aviso para completar los datos mínimos y puedes solicitar tu licencia haciendo "click" en el botón azul de "Realizar tramitación"

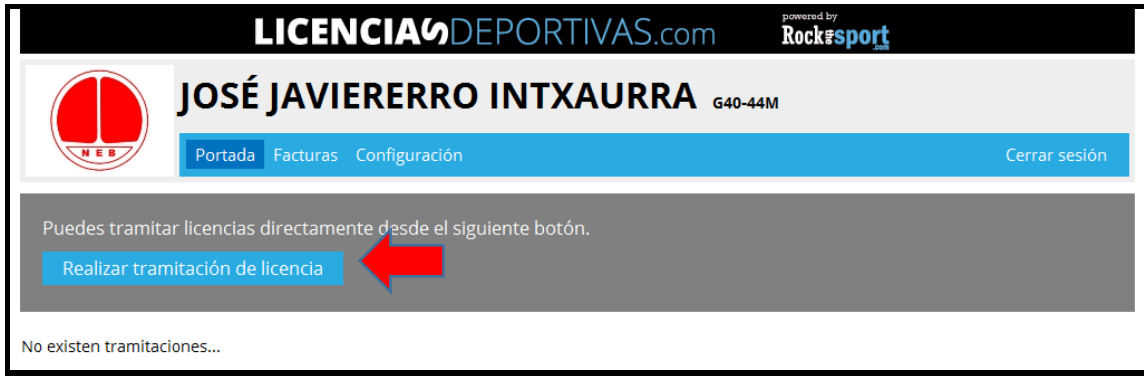

Elige del desplegable la opción de licencia.

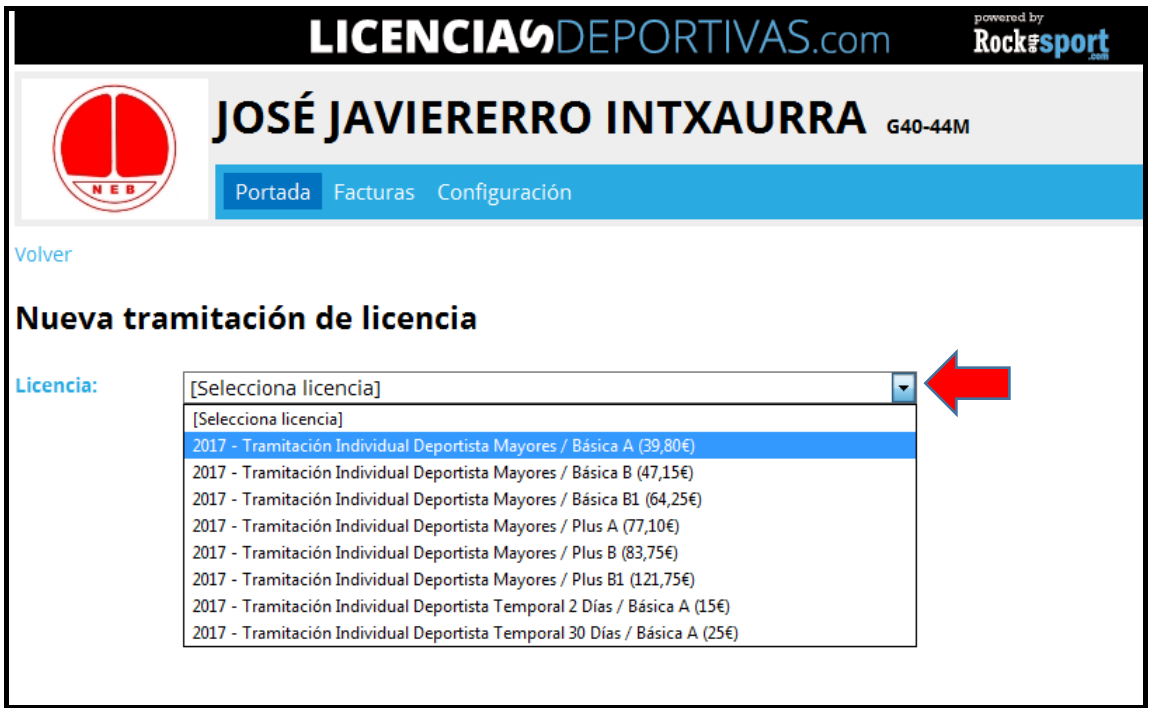

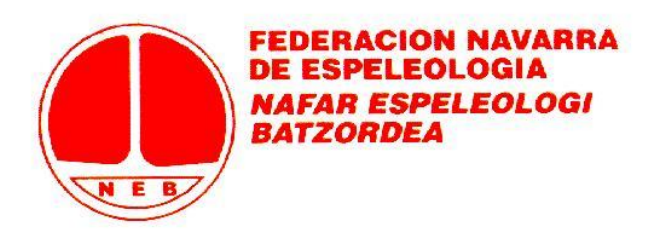

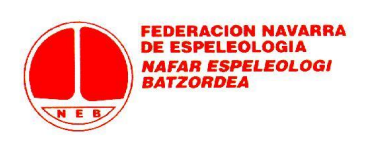

Cuando eliges en el desplegable la licencia de deportista, observarás que has de subir un archivo (en "subir documento") que tienes que preparar previamente. Es la hoja de solicitud (puedes descargarla en blanco desde esa misma página pulsando en "Ver ejemplo") que debe completarse y firmarse. A la hoja de solicitud debes añadir el justificante de pago por transferencia de la licencia elegida **(Caja Rural de Navarra: ES35 3008 0145 2943 3528 3729)**.

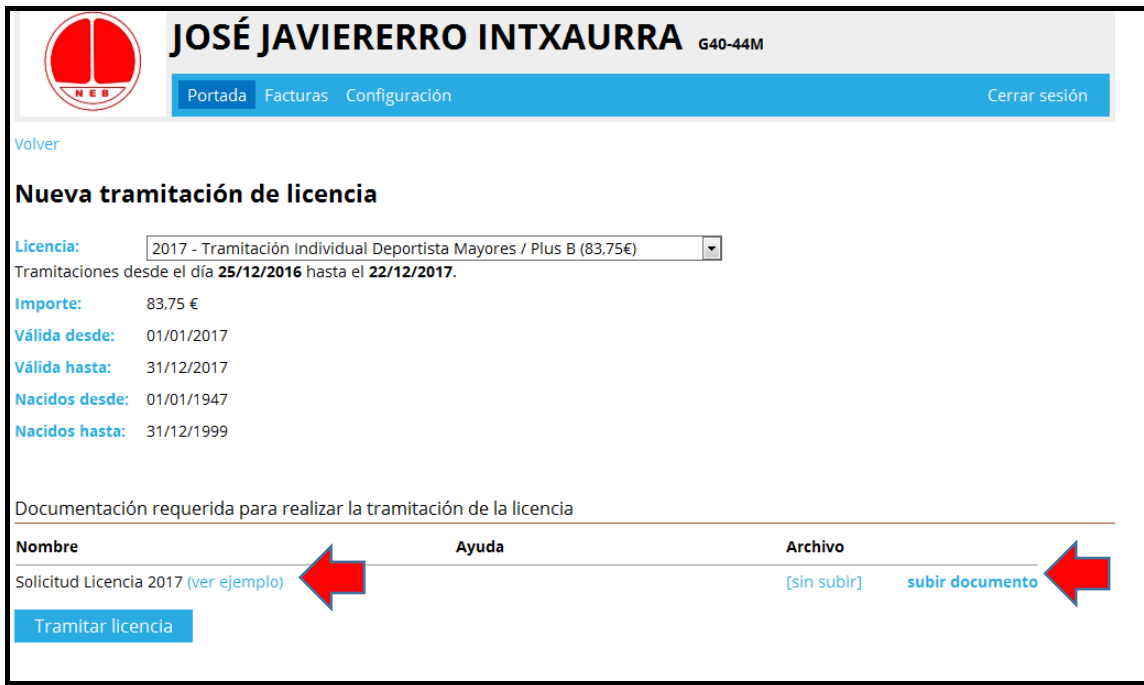

Una vez subido en un documento único la solicitud de licencia + pago correspondiente (no te compliques si no tienes escáner: foto con el móvil al documento de solicitud y al justificante de transferencia, los pegas en un simple Word y lo subes), ya puedes darle a "Tramitar licencia".

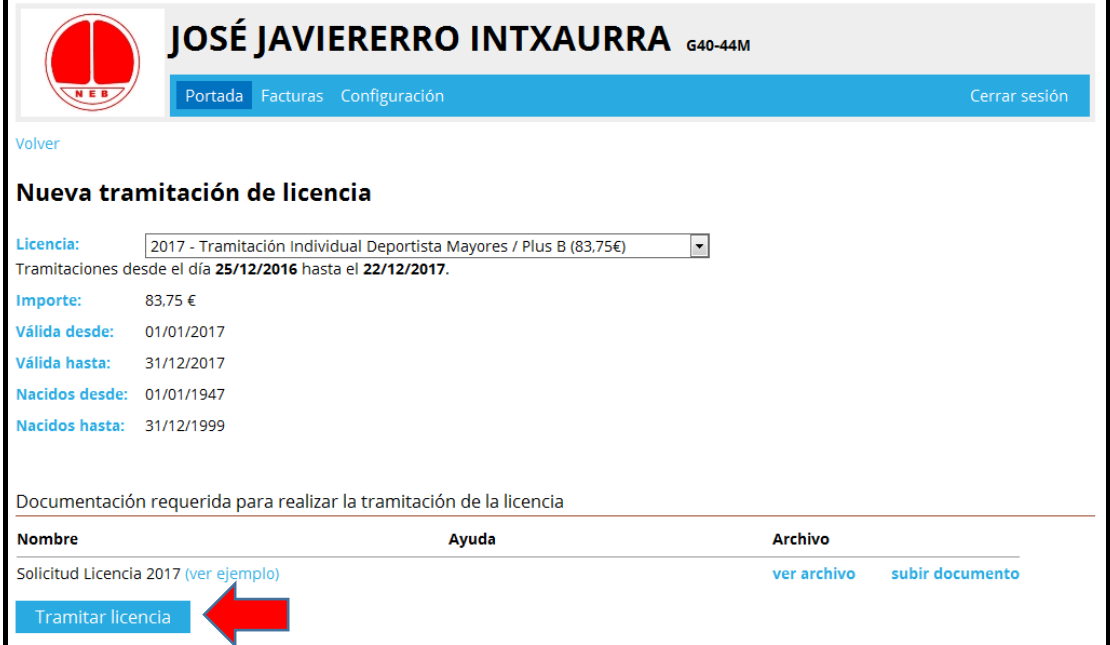

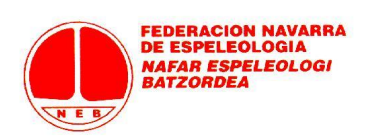

Aceptas el mensaje de aviso que se sobreimpresiona y la tramitación ya está lanzada.

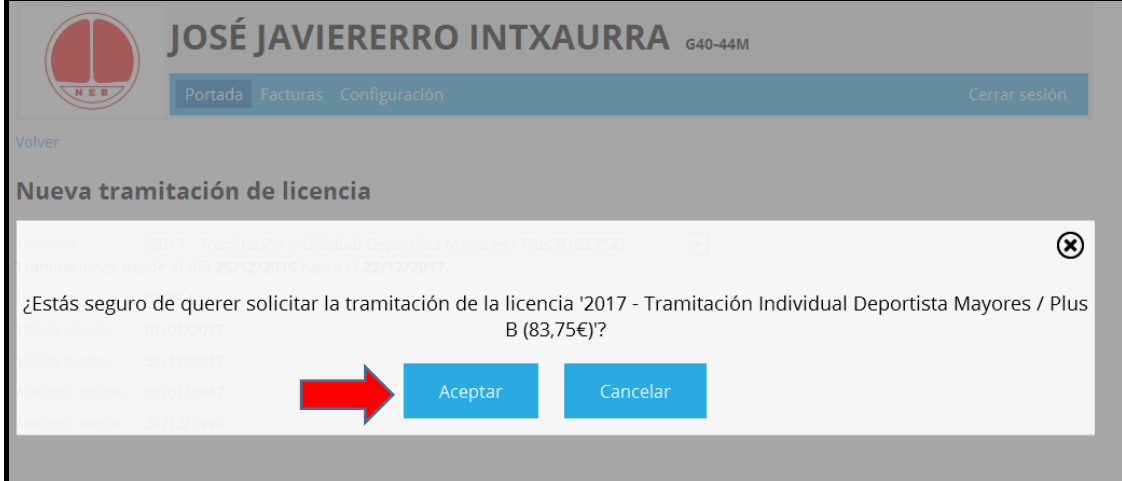

Como ves en tu portada, ya te aparece la licencia en estado "Solicitada".

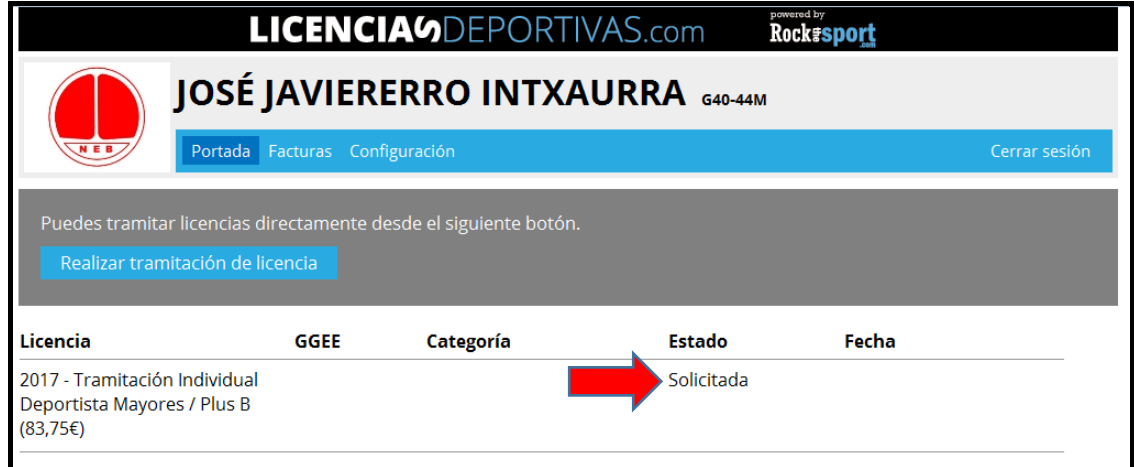

Una vez que en Federación acepten la tramitación, en tu pantalla de portada aparecerá la solicitud en Estado "Aceptada".

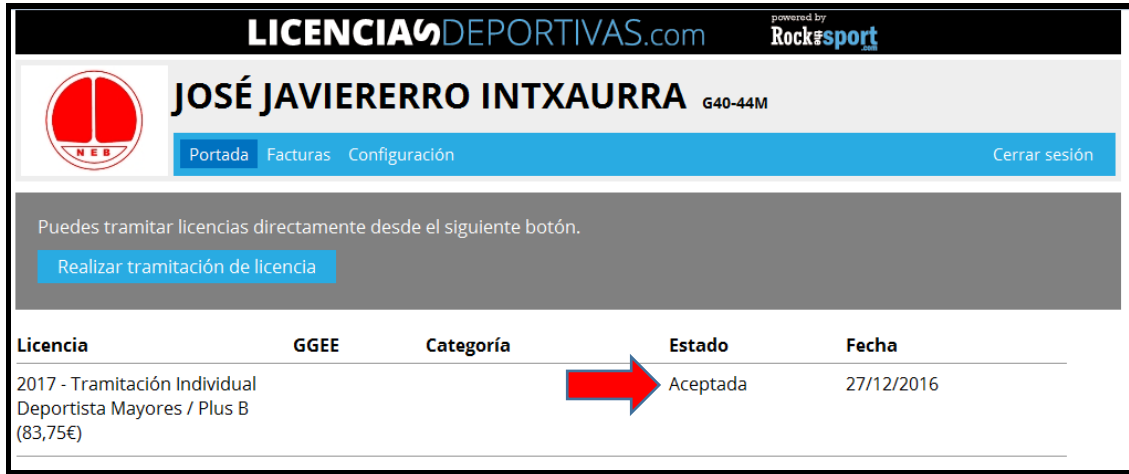

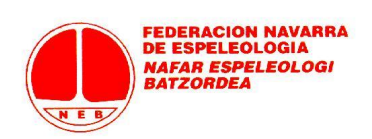

Además, en "Facturas" recibiré una factura sobre la tramitación realizada.

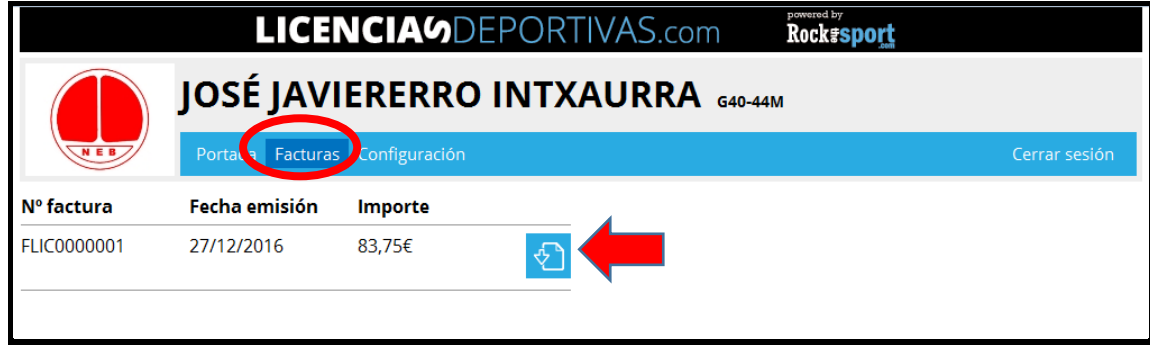

## **¿Cómo accedo al carné y al protocolo en caso de accidente?**

Es muy sencillo: entráis en la aplicación con vuestro usuario y contraseña y debajo de la información sobre vuestra licencia tenéis un enlace que pone "descarga carnet". Pulsáis y se descarga el carné en pdf. Debajo del enlace veréis otra opción de "Descarga certificado de Federación Navarra de Espeleología": se trata de un archivo con el protocolo detallado en caso de accidente. En ocasiones, la descarga de este protocolo en ocasiones da problemas si lo hacéis tras haber descargado el carné: si os ocurre, no tenéis más que salir de la aplicación y volver a entrar y darle a descargar directamente a ese archivo. O también es suficiente con ir a otro sitio del programa y luego volver a la página inicial y descargarlo.

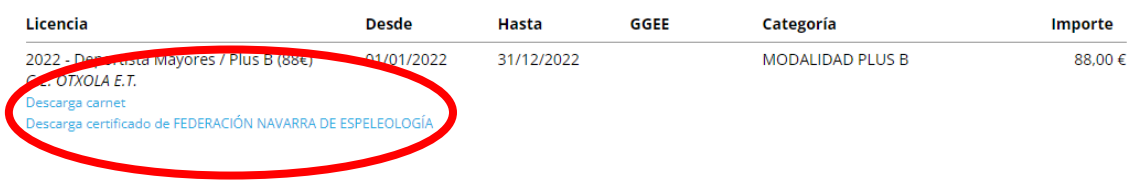

CONSULTAS SOBRE ESTE PROCESO DE TRAMITACIÓN EN [licencias@servicioscomunes.com](mailto:licencias@servicioscomunes.com)